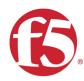

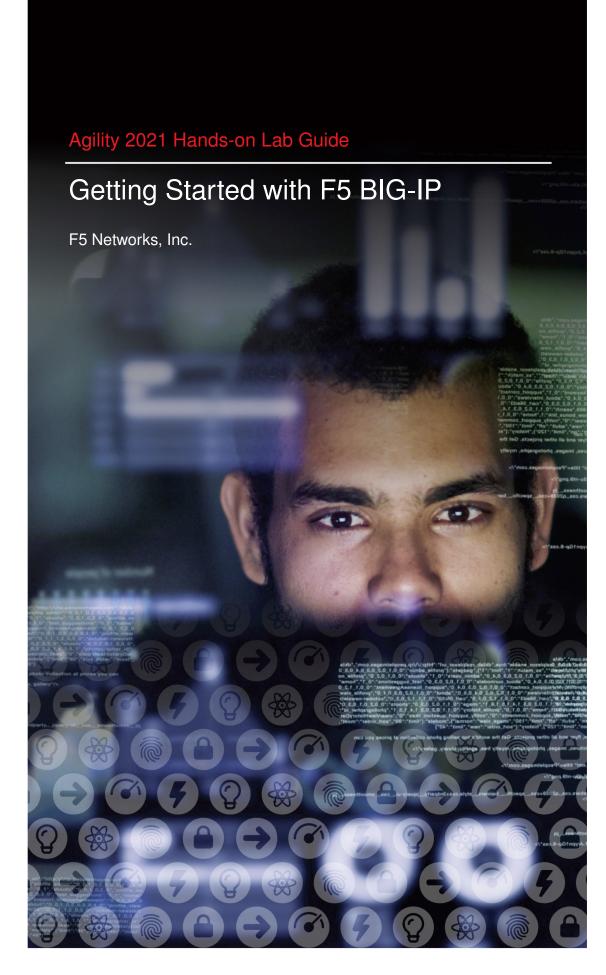

# **Contents:**

| 1 | Getting Started  1.1 Lab Topology                                                                                                    | <b>5</b>                   |
|---|----------------------------------------------------------------------------------------------------|----------------------------|
| 2 | Class - Getting Started with F5 BIG-IP  2.1 Module – Installing a BIG-IP Virtual Edition                                                              | 7<br>10                    |
| 3 | Examples of Common Formatting 3.1 Text Markup 3.2 Substitutions 3.3 Hyperlinks 3.4 Lists 3.5 Tables 3.6 Admonitions 3.7 TODO's 3.8 Font-Awesome Icons | 14<br>15<br>15<br>16<br>17 |
| 4 |                                                                                                    | 23                         |

1

# **Getting Started**

Todo: Complete getting started instructions

Please follow the instructions provided by the instructor to start your lab and access your jump host.

**Note:** All work for this lab will be performed exclusively from the Windows jumphost. No installation or interaction with your local system is required.

# 1.1 Lab Topology

Todo: Complete lab topology

The following components have been included in your lab environment:

- 2 x F5 BIG-IP VE (v12.1)
- 1 x F5 iWorkflow VE (v2.1)
- 1 x Linux LAMP Webserver (xubuntu 14.04)
- 1 x Windows Jumphost

### 1.1.1 Lab Components

Todo: Complete lab components table

The following table lists VLANS, IP Addresses and Credentials for all components:

| Component   | VLAN/IP Address(es)                                                                                      | Credentials |
|-------------|----------------------------------------------------------------------------------------------------|-------------|
| Sample Host | <ul> <li>Management: 10.1.1.250</li> <li>Internal: 10.1.10.250</li> <li>External: 10.1.20.250</li> </ul> | admin/admin |

# **Class - Getting Started with F5 BIG-IP**

Todo: Need class description

This class covers the following topics:

- Downloading a F5 Networks BIG-IP Virtual Edition
- Installing a BIG-IP Virtual Edition image on a hypervisor
- · Installing a F5 Networks BIG-IP Appliance
- · Powering on a BIG-IP Appliance

Expected time to complete: 3 hours

# 2.1 Module - Installing a BIG-IP Virtual Edition

Todo: Needs module description

In this module you will learn how to install a F5 Networks BIG-IP Virtual Edition into your environment.

### 2.1.1 Lab – Download the BIG-IP Virtual Edition Image

Todo: Needs lab description

This lab will teach you how to download the BIG-IP Virtual Edition image to your system.

#### Task - Open a Web Browser

**Todo:** Needs task description

In this task you will open a web browser and navigate to the F5 Networks Downloads site.

**Note:** An account is required to download software. You can create one at https://login.f5.com/resource/registerEmail.jsp

Follow these steps to complete this task:

- 1. Open your web browser
- 2. Navigate to https://downloads.f5.com
- 3. Login with your username and password.
- 4. After logging in you should see the following window:

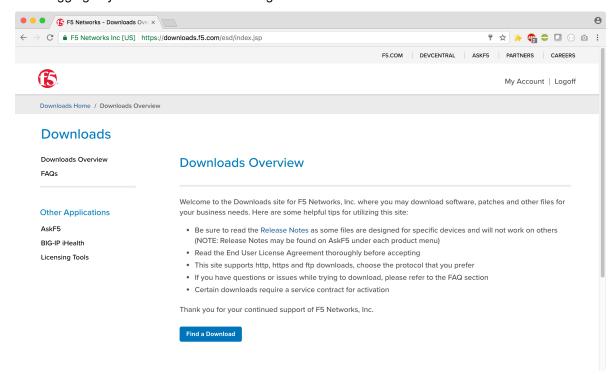

#### Task - Download the Image

Todo: Needs task description

In this task we will download the F5 Networks BIG-IP Virtual Edition image to your system Follow these steps to complete this task:

1. Click the 'Find a Download' button.

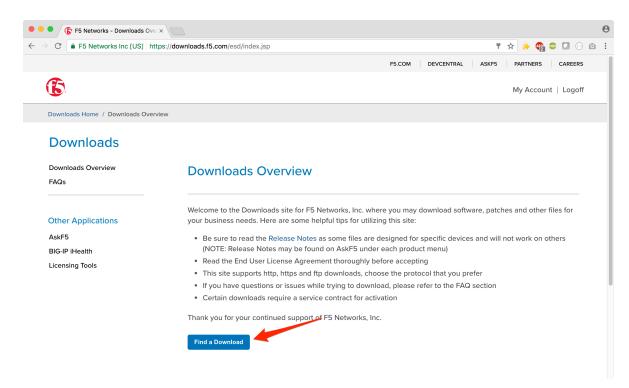

2. Click the link that contains the BIG-IP TMOS software version you would like to download.

Important: Be sure to click a link that has "Virtual Edition" in the name

- 3. Find the image appropriate for your hypervisor
- 4. Download the image and save it to you local system

### 2.1.2 Lab – Install a BIG-IP Virtual Edition image on a Hypervisor

**Todo:** Needs lab description

In the previous lab we learned how to download the BIG-IP Virtual Edition image. Now, we can install the image onto a hypervisor.

### Task - Upload the image to your Hypervisor

Todo: Needs task description

In this task you will upload the image to your hypervisor.

Follow these steps to complete this task:

- 1. Open your hypervisor management console
- 2. Figure out how to upload the image

**Error:** These are bad instructions...

3. Great! You're done

#### Task - Start a BIG-IP Virtual Edition Instance

Todo: Needs task description

In this task we will start and instance of BIG-IP using the image uploaded in the previous task.

Follow these steps to complete this task:

- 1. Open your hypervisor management console
- 2. Click the BIG-IP image
- 3. Click the 'Start' button (or it's equivalent)

## 2.2 Module – Installing a BIG-IP Appliance

Todo: Needs module description

In this module you will learn how to install a F5 Networks BIG-IP Appliance into your datacenter.

### 2.2.1 Lab – Install a F5 Networks BIG-IP Appliance

Todo: Needs lab description

In this lab we will unpack and install the BIG-IP Appliance into a rack in your datacenter.

### Task - Unpack the BIG-IP Appliance

Todo: Needs task description

In this task you will remove the BIG-IP Appliance from it's packaging.

Follow these steps to complete this task:

1. Open the box with an extremely sharp knife or cutter

Danger: Knives are sharp and can cut you. Please be careful.

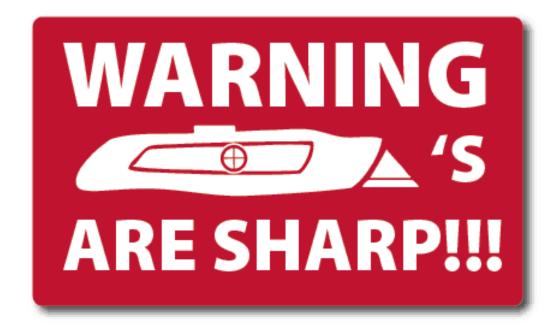

- 2. Carefully remove the BIG-IP from it's packaging
- 3. Set it down on a stable surface

#### Task – Install the BIG-IP Appliance in a Datacenter Rack

Todo: Needs task description

In this task you will install the BIG-IP Appliance into a Rack. You will need the following tools:

- · Phillips Screwdriver
- Hammer
- Crowbar

Caution: Appliances can be heavy. Please follow all applicable safety guidelines.

Follow these steps to complete this task:

- 1. Install the rackmount rails onto the appliance using the included hardware
- 2. Lift the appliance into place
- 3. Complete installation by using your tools to secure the appliance.

## 2.2.2 Lab - Power-on the BIG-IP Appliance

Todo: Needs lab description

In this lab we will connect the power cord and turn on the BIG-IP Appliance.

#### Task - Connect the Power Cord

Todo: Needs task description

In this task you will connect the appropriate power cord.

**Important:** Be sure to use the appropriate power cord for your region. Follow all applicable electrical guidelines and codes.

Follow these steps to complete this task:

- 1. Connect one end to the BIG-IP
- 2. Connect the other end to the power source

### Task - Turn on the BIG-IP Appliance

Todo: Needs task description

In this task you turn on the BIG-IP Appliance.

Follow these steps to complete this task:

- 1. Push the 'On' button
- 2. Verify the red F5 ball lights up

# **Examples of Common Formatting**

**Todo:** Examples need to be removed from your class

**Hint:** To remove this page:

- 1. Edit the index.rst file and remove the examples line
- 2. Delete the examples.rst file

This page has examples of many different types of formatting that can be achieved using reStructuredText. Complete documentation is available at:

http://www.sphinx-doc.org/en/stable/rest.html

Hint: Click here to view the source of this page

# 3.1 Text Markup

### 3.1.1 Emphasis

italic text

bold text

### 3.1.2 Code Samples

code sample

This is one example of a code block:

```
import math
print 'import done'
```

Code block without syntax highlighting:

```
$ 1s -1
total 96
-rw-r--r-- 1 user staff 610 Jun 22 17:51 Makefile
drwxr-xr-x 4 user staff 136 Jun 22 21:14 _build
drwxr-xr-x 3 user staff 102 Jun 22 21:16 _static
drwxr-xr-x 3 user staff 102 Jun 22 17:55 _templates
drwxr-xr-x 5 user staff 170 Jun 22 21:00 class1
-rw-r--r-- 1 user staff 6764 Jun 22 21:26 conf.py
-rw-r--r--@ 1 user staff 733 Jun 22 21:41 examples.rst
-rw-r--r-- 1 user staff 152 Jun 22 21:32 index.rst
-rw-r--r-- 1 user staff 995 Jun 22 20:55 intro.rst
-rw-r--r-- 1 user staff 817 Jun 22 17:51 make.bat
$
```

Code block with syntax highlighting:

Note: A list of supported languages can be found at here

```
import math
a = 1
b = 2
sum = a + b
print 'Sum: %s' % sum
```

Code block with highlighting and line numbers:

```
import math
a = 1
b = 2
sum = a + b
print 'Sum: %s' % sum
```

Code block with highlighting, line numbers, and line highlighting:

```
import math
a = 1
b = 2
sum = a + b
print 'Sum: %s' % sum
```

### 3.2 Substitutions

rST:

```
.. |name| replace:: replacement *text*
```

Result:

replacement text

## 3.2.1 Pre-configured Substitutions

A number of common substitutions are pre-configured for convenience:

| Name                           | Value                           |  |  |  |  |
|--------------------------------|---------------------------------|--|--|--|--|
| classname                      | Getting Started with F5 BIG-IP  |  |  |  |  |
| classbold                      | Getting Started with F5 BIG-IP  |  |  |  |  |
| classitalic                    | Getting Started with F5 BIG-IP  |  |  |  |  |
| ltm                            | Local Traffic Manager           |  |  |  |  |
| adc                            | Application Delivery Controller |  |  |  |  |
| gtm                            | Global Traffic Manager          |  |  |  |  |
| dns                            | DNS                             |  |  |  |  |
| asm                            | Application Security Manager    |  |  |  |  |
| afm  Advanced Firewall Manager |                                 |  |  |  |  |
| apm  Access Policy Manager     |                                 |  |  |  |  |
| ipi                            | IP Intelligence                 |  |  |  |  |
| iwf                            | iWorkflow                       |  |  |  |  |
| biq  BIG-IQ                    |                                 |  |  |  |  |
| bip  BIG-IP                    |                                 |  |  |  |  |
| f5  F5 Networks                |                                 |  |  |  |  |
| f5i                            | F5 Networks, Inc.               |  |  |  |  |
| year  2021                     |                                 |  |  |  |  |

# 3.3 Hyperlinks

### 3.3.1 External

• Bare URL: https://www.f5.com

• Named Link: Click here to goto F5's website

### 3.3.2 Internal

• Reference section headers in this document: Hyperlinks

• Reference other pages: Welcome

## 3.4 Lists

### 3.4.1 Unordered Lists

- This
- Is
- A
- List

### 3.4.2 Ordered Lists

- 1. One
- 2. Two
- 3. Three
- 4. Four

## 3.4.3 Nested Lists

- This
  - 1. One
  - 2. Two
    - Alpha
    - Bravo
    - Charlie
- Is
  - 1
  - **-** 2
- A
- Nested
- List

## 3.5 Tables

### 3.5.1 List Tables

### With Stub Column

| Column 1 (Stub) | Column 2 | Column 3 |  |
|-----------------|----------|----------|--|
| Row 1           | Value 1  | Value 2  |  |
| Row 2           | Value 1  | Value 2  |  |

### **Without Stub Column**

| Column 1 | Column 2 | Column 3 |  |
|----------|----------|----------|--|
| Row 1    | Value 1  | Value 2  |  |
| Row 2    | Value 1  | Value 2  |  |

### 3.5.2 Grid Tables

| Header row, column 1 Header 2 |                          | Header 3 | Header 4 |  |  |
|-------------------------------|--------------------------|----------|----------|--|--|
| (header rows optional)        |                          |          |          |  |  |
| body row 1, column 1          | column 2 column 3        |          | column 4 |  |  |
| body row 2                    | Cells may span columns.  |          |          |  |  |
| body row 3                    | Cells may span rows.     |          |          |  |  |
|                               |                          |          |          |  |  |
| body row 4                    |                          |          |          |  |  |
| body row 5                    | Cells may also be empty: |          |          |  |  |

#### **Giant Tables**

| Header | Header | Header | Header | Header | Header | Header | Header | Header | Header | Header | Header |
|--------|--------|--------|--------|--------|--------|--------|--------|--------|--------|--------|--------|
| 1      | 2      | 3      | 1      | 2      | 3      | 1      | 2      | 3      | 1      | 2      | 3      |
| body   | col-   | col-   | body   | col-   | col-   | body   | col-   | col-   | body   | col-   | col-   |
| row 1  | umn    | umn    | row 1  | umn    | umn    | row 1  | umn    | umn    | row 1  | umn    | umn    |
|        | 2      | 3      |        | 2      | 3      |        | 2      | 3      |        | 2      | 3      |
| body   | col-   | col-   | body   | col-   | col-   | body   | col-   | col-   | body   | col-   | col-   |
| row 1  | umn    | umn    | row 1  | umn    | umn    | row 1  | umn    | umn    | row 1  | umn    | umn    |
|        | 2      | 3      |        | 2      | 3      |        | 2      | 3      |        | 2      | 3      |
| body   | col-   | col-   | body   | col-   | col-   | body   | col-   | col-   | body   | col-   | col-   |
| row 1  | umn    | umn    | row 1  | umn    | umn    | row 1  | umn    | umn    | row 1  | umn    | umn    |
|        | 2      | 3      |        | 2      | 3      |        | 2      | 3      |        | 2      | 3      |
| body   | col-   | col-   | body   | col-   | col-   | body   | col-   | col-   | body   | col-   | col-   |
| row 1  | umn    | umn    | row 1  | umn    | umn    | row 1  | umn    | umn    | row 1  | umn    | umn    |
|        | 2      | 3      |        | 2      | 3      |        | 2      | 3      |        | 2      | 3      |

## 3.5.3 Simple Tables

| Α     | В     | A and B |  |
|-------|-------|---------|--|
| False | False | False   |  |
| True  | False | False   |  |
| False | True  | False   |  |
| True  | True  | True    |  |

## 3.6 Admonitions

Admonitions (a.k.a Callouts) can be used to make important information stand out. Examples of different admonitions are shown below.

When including TMSH commands please use the TMSH admonition

### 3.6.1 TMSH

|  | Н |
|--|---|
|  |   |

### 3.6.2 Hint

Hint: This is a HINT admonition

## 3.6.3 Important

**Important:** This is a IMPORTANT admonition

## 3.6.4 Tip

Tip: This is a TIP admonition

### 3.6.5 Note

Note: This is a NOTE admonition

### 3.6.6 Attention

Attention: This is a ATTENTION admonition

### 3.6.7 Caution

Caution: This is a CAUTION admonition

### 3.6.8 Warning

Warning: This is a WARNING admonition

### 3.6.9 Error

Error: This is a ERROR admonition

### 3.6.10 **Danger**

Danger: This is a DANGER admonition

### 3.7 TODO's

TODO items can be marked in your docs. By default the item will be included in the generated docs and a build warning will be printed.

To change the defaults edit conf.py and look modify

```
todo_emit_warnings = True
todo_include_todos = True
```

#### Here is the rST code for a TODO:

```
.. TODO:: This is my example todo. Please ignore me.
.. TODO:: This is my second example todo. Please ignore me.
```

And the TODO themselves:

**Todo:** This is my first example todo. Please ignore me.

**Todo:** This is my second example todo. Please ignore me.

You can also get a list of TODO's:

rST:

```
.. TODOLIST::
```

Todo: Need class description

(The original entry is located in /home/docs/checkouts/readthedocs.org/user\_builds/f5-agility-lab-template1/checkouts/latest/docs/class1/class1.rst, line 33.)

Todo: Needs lab description

(The original entry is located in /home/docs/checkouts/readthedocs.org/user\_builds/f5-agility-lab-template1/checkouts/latest/docs/class1/module1/lab1.rst, line 33.)

Todo: Needs task description

(The original entry is located in /home/docs/checkouts/readthedocs.org/user\_builds/f5-agility-lab-template1/checkouts/latest/docs/class1/module1/lab1.rst, line 40.)

Todo: Needs task description

(The original entry is located in /home/docs/checkouts/readthedocs.org/user\_builds/f5-agility-lab-template1/checkouts/latest/docs/class1/module1/lab1.rst, line 60.)

**Todo:** Needs lab description

(The original entry is located in /home/docs/checkouts/readthedocs.org/user\_builds/f5-agility-lab-template1/checkouts/latest/docs/class1/module1/lab2.rst, line 33.)

**Todo:** Needs task description

(The original entry is located in /home/docs/checkouts/readthedocs.org/user\_builds/f5-agility-lab-template1/checkouts/latest/docs/class1/module1/lab2.rst, line 41.)

**Todo:** Needs task description

(The original entry is located in /home/docs/checkouts/readthedocs.org/user\_builds/f5-agility-lab-template1/checkouts/latest/docs/class1/module1/lab2.rst, line 59.)

Todo: Needs module description

(The original entry is located in /home/docs/checkouts/readthedocs.org/user\_builds/f5-agility-lab-template1/checkouts/latest/docs/class1/module1.rst, line 33.)

Todo: Needs lab description

(The original entry is located in /home/docs/checkouts/readthedocs.org/user\_builds/f5-agility-lab-template1/checkouts/latest/docs/class1/module2/lab1.rst, line 33.)

**Todo:** Needs task description

(The original entry is located in /home/docs/checkouts/readthedocs.org/user\_builds/f5-agility-lab-template1/checkouts/latest/docs/class1/module2/lab1.rst, line 41.)

**Todo:** Needs task description

(The original entry is located in /home/docs/checkouts/readthedocs.org/user\_builds/f5-agility-lab-template1/checkouts/latest/docs/class1/module2/lab1.rst, line 59.)

Todo: Needs lab description

(The original entry is located in /home/docs/checkouts/readthedocs.org/user\_builds/f5-agility-lab-template1/checkouts/latest/docs/class1/module2/lab2.rst, line 33.)

Todo: Needs task description

(The original entry is located in /home/docs/checkouts/readthedocs.org/user\_builds/f5-agility-lab-template1/checkouts/latest/docs/class1/module2/lab2.rst, line 40.)

**Todo:** Needs task description

(The original entry is located in /home/docs/checkouts/readthedocs.org/user\_builds/f5-agility-lab-template1/checkouts/latest/docs/class1/module2/lab2.rst, line 55.)

**Todo:** Needs module description

(The original entry is located in /home/docs/checkouts/readthedocs.org/user\_builds/f5-agility-lab-template1/checkouts/latest/docs/class1/module2/module2.rst, line 33.)

**Todo:** Examples need to be removed from your class

(The original entry is located in /home/docs/checkouts/readthedocs.org/user\_builds/f5-agility-lab-template1/checkouts/latest/docs/examples.rst, line 33.)

**Todo:** This is my first example todo. Please ignore me.

(The original entry is located in /home/docs/checkouts/readthedocs.org/user\_builds/f5-agility-lab-template1/checkouts/latest/docs/examples.rst, line 425.)

**Todo:** This is my second example todo. Please ignore me.

(The original entry is located in /home/docs/checkouts/readthedocs.org/user\_builds/f5-agility-lab-template1/checkouts/latest/docs/examples.rst, line 427.)

**Todo:** Complete getting started instructions

(The original entry is located in /home/docs/checkouts/readthedocs.org/user\_builds/f5-agility-lab-template1/checkouts/latest/docs/intro.rst, line 33.)

**Todo:** Complete lab topology

(The original entry is located in /home/docs/checkouts/readthedocs.org/user\_builds/f5-agility-lab-template1/checkouts/latest/docs/intro.rst, line 46.)

#### **Todo:** Complete lab components table

(The original entry is located in /home/docs/checkouts/readthedocs.org/user\_builds/f5-agility-lab-template1/checkouts/latest/docs/intro.rst, line 58.)

## 3.8 Font-Awesome Icons

The f5-sphinx-theme can use icons from the Font Awesome:

http://fontawesome.io/icons/

### For example:

```
* :fonticon:`fa fa-home`
* :fonticon:`fa fa-home fa-lg`
* :fonticon:`fa fa-home fa-border`
* :fonticon:`fa fa-home fa-2x`
* :fonticon:`fa fa-home fa-3x`
* :fonticon:`fa fa-home fa-4x`
* :fonticon:`fa fa-gear fa-spin fa-4x`
* :fonticon:`fa fa-gear fa-spin fa-4x text-success`
```

- •
- .
- •
- •
- •
- •
- •

# Markdown files are also supported

### We also support Markdown!

Follow these steps to complete this task:

1. Step 1

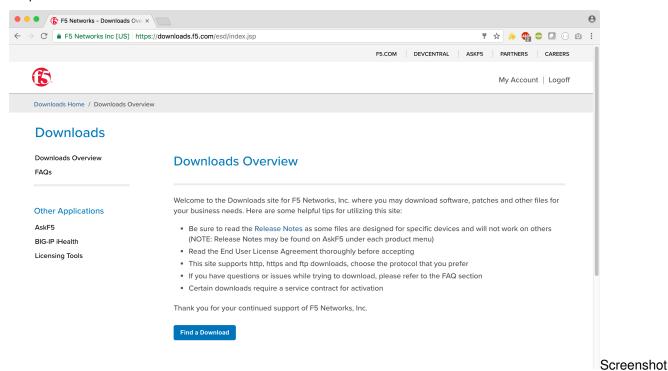

1

- 2. Step 2
- 3. Step ...
- 4. Step n

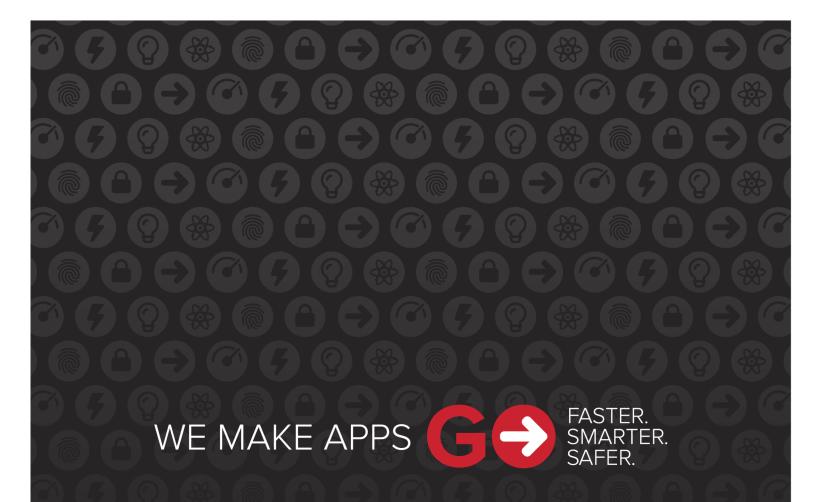

F5 Networks, Inc. | f5.com